Документ подписан простой электронной подписью Информация о владельце: ФИО: Локтионова Оксана Геннадьевна Должность: проректор по учебной работе Дата подписания: 28.05.2024 10:00:11 Уникальный программный ключ:

# 0b817ca911e6668abb13a5d426d39e5f1c11eabbf73e943df4a4851fda56d089<br>МИНОБРНАУКИ РОССИ

Федеральное государственное бюджетное образовательное учреждение высшего образования «Юго-Западный государственный университет» (юзгу)

### Кафедра вычислительной техники

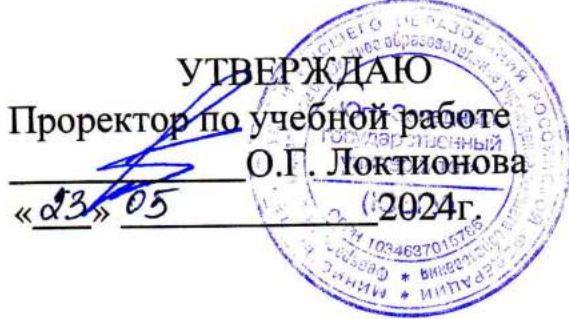

lт

# РАБОТА С ГРАФИКАМИ (ДИАГРАММАМИ) В EXCEL

Методические указания по вцполнению лабораторной работы по дисциплине Инженерная и компьютерная графика для студентов направления подготовки 09.03.01 «Информатика и вычислительная техника»

Курск 2024 г.

# УДК 621.37(075) Составители: М.В. Бобырь, С.А. Кулабухов

Рецензент Доцент кафедры программной инженерии, кандидат технических наук Т.Н. Конаныхина

Работа с графиками (диаграммами) в ЕХСЕL: методические указания по выполнению лабораторной работы по дисциплине Инженерная и компьютерная графика / Юго-Зап. гос. ун-т; сост. : М.В. Бобырь, С.А. Кулабухов. - Курск, 2024. - 12 с.: ил. 14, табл. 4. - Библиограф.: с. 12.

Рассмотрены базовые способы построения графиков (диаграмм) в табличном процессоре. Представлен пошаговый алгоритм работы с встроенным редактором Visual Basic. Приведены задания для самостоятельного выполнения.

Предназначены для студентов направления подготовки 09.03.01 «Информатика и вычислительная техника».

Текст печатается в авторской редакции

Подписано в печать  $3.05.24$ . Формат 60х84 1/16. Усл.печ.л. 2,03 Уч.-изд.л. 1,84. Тираж 20 экз. Заказ 430 . Бесплатно. Юго-Западный государственный университет. 305040, г. Курск, ул. 50 лет Октября, 94.

## **РАБОТА С ГРАФИКАМИ (ДИАГРАММАМИ) В EXCEL**

## **1. Цель работы**

Изучить методы обработки данных в программе Excel с использованием встроенного языка программирования Visual Basic. Изучить механизм построения графиков (диаграмм) Excel.

## **2. Общие сведения о диаграммах**

Диаграммы используются для представления рядов числовых данных в графическом формате, который упрощает понимание большого объема информации и отношений между различными рядами данных.

Чтобы создать диаграмму в Excel, сначала введите числовые данные на лист. Затем можно построить на их основе диаграмму, выбрав нужный тип диаграммы на вкладке Вставить в группе Диаграммы.

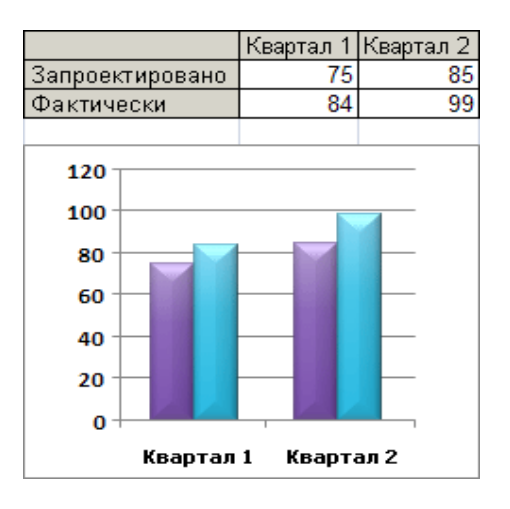

### 1. Данные листа

2. Диаграмма, созданная на основе данных листа

Excel поддерживает различные типы диаграмм, что позволяет представлять данные наиболее понятным для той или иной аудитории способом. При создании новой или изменении существующей диаграммы можно выбрать один из разнообразных типов (например, гистограмму или круговую диаграмму) и подтипов (например, гистограмму с накоплением или объемную круговую диаграмму). Совместив в одной диаграмме разные типы, можно создать смешанную диаграмму.

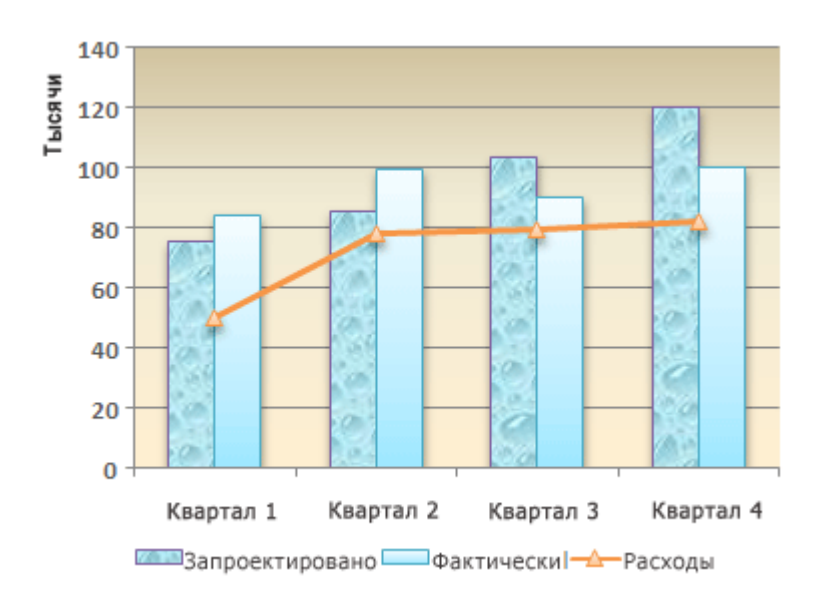

Пример смешанной диаграммы, в которой сочетаются гистограмма и график.

#### **3. Знакомство с элементами диаграммы**

Диаграмма состоит из различных элементов. Некоторые из них отображаются по умолчанию, другие можно добавлять по мере необходимости. Можно изменить вид элементов диаграммы, переместив их в другое место или изменив их размер либо формат.

Также можно удалить элементы диаграммы, которые не требуется отображать.

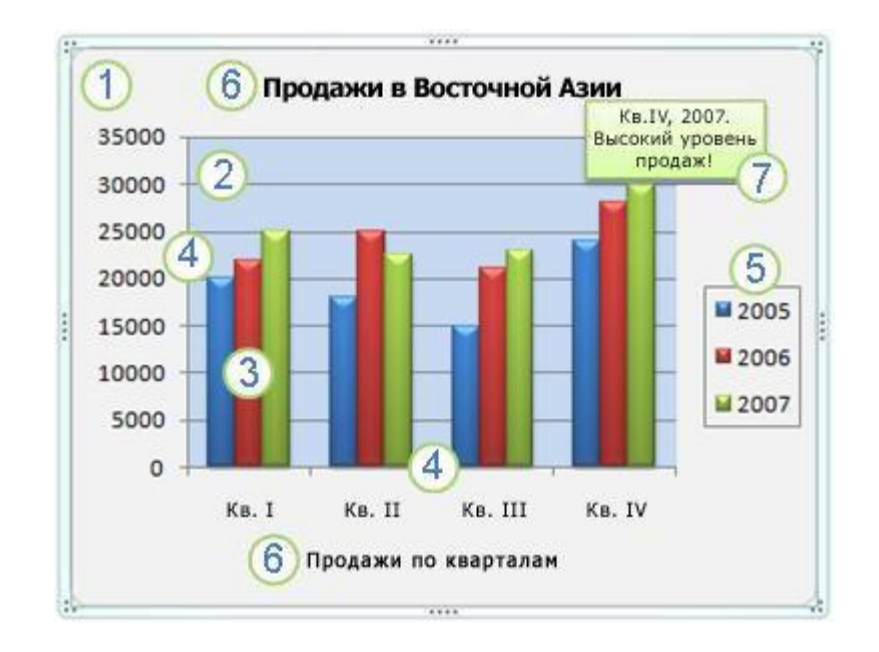

1. область диаграммы.

2. область построения диаграммы.

3. точки данных для ряд данных, отмеченные на диаграмме.

4. ось категорий (горизонтальная) и значений (вертикальная), вдоль которых строится диаграмма.

5. легенда диаграммы.

6. Названия диаграммы и осей, которые можно использовать в диаграмме.

7. подпись данных, с помощью которых можно обозначать сведения точки данных в ряду данных.

# **4. Изменение базовой диаграммы в соответствии с потребностями**

Создав диаграмму, можно изменить любой из ее элементов. Например, можно изменить вид осей, добавить название диаграммы, переместить или скрыть легенду, а также добавить дополнительные элементы.

Чтобы изменить диаграмму, выполните одно или несколько из указанных ниже действий.

Изменение вида осей диаграммы. Можно указать масштаб осей и изменить промежутки между значениями или категориями. Для удобства чтения диаграммы вы можете добавить на оси деления и указать величину промежутков между ними.

Добавление к диаграмме названий и меток данных Для пояснения отображенных на диаграмме данных можно добавить название диаграммы, названия осей и метки данных.

Добавление легенды и таблицы данных Можно отобразить или скрыть легенду, изменить ее расположение или элементы. Для некоторых диаграмм также можно отобразить таблицу данных, в которой содержатся ключи легенды и значения, представленные на диаграмме.

Применение специальных параметров для диаграмм разных типов. Для различных типов диаграмм можно применять различные специальные линии (например, коридор колебания и линии тренда), полосы (например, полосы повышения и понижения и пределы погрешностей), маркеры данных и т. д.

6

## 5. Ход выполнения лабораторной работы

Заполните таблицу 1 во второй строке 20 случайными  $\mathbf{1}$ . числами из первого диапазона значений (Диапазон 1) согласно варианту

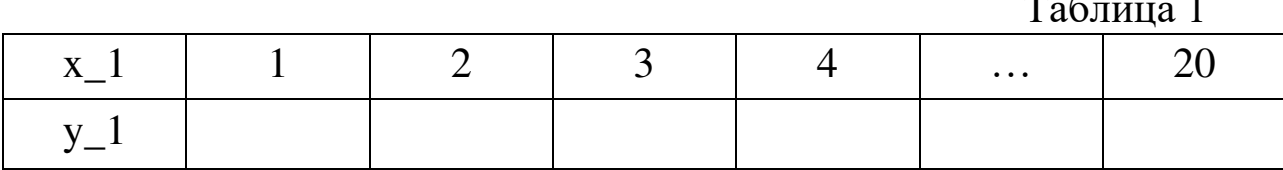

Чтобы заполнить ячейки таблицы случайными числами воспользуйтесь VBA.

а) откройте VBA с помощью клавиш Alt+F11.

б) добавьте новый модуль Insert->Module

в) пропишите следующий код

```
Sub GetRandom()
 Randomize
 ThisWorkbook.Worksheets("JIMCT1").Range("A1").Value = Rnd * 100 - 10
```
End Sub

Данный код позволит вернуть случайное значение только в ячейку А1 рабочего листа (Лист1).

г) чтобы исполнить созданный макрос, на рабочем столе добавьте любую фигуру, нажмите на ней правой кнопкой мыши и выберите команду «Назначить макрос...».

д) в появившемся окне выберите имя созданного макроса и затем нажмите на созданную фигуру, в ячейки А1 должно появиться случайное значение.

е) чтобы случайные значения выводились во все ячейки заданного диапазона значений, например от 20 80. ДО

воспользуйтесь циклом, для этого пропишите следующий код

```
Sub GetRandom 1()
Dim i As Integer, n As Integer, m As Integer
n = 2m = 2For i = 1 To 20 Step 1
    Randomize
    ThisWorkbook.Worksheets("JMcT1").Cells(n, m).Value = Round(Rnd * (80 - 20) + 20, 0)
    m = m + 1Next i
```
End Sub

где n – номер строки, m – номер столбца.

По полученным значениям создайте в Excel диаграмму  $\overline{2}$ . «Точечная с гладкими кривыми и маркерами»

Ниже создайте еще одну таблицу, аналогичную таблице 1  $\mathcal{F}_{\mathcal{L}}$ и заполните её вторую строку также из диапазона значений (Диапазон 2) в указанном интервале.

Таблина 2

| --<br>. . |  |  | $\cdots$ |  |
|-----------|--|--|----------|--|
|           |  |  |          |  |

Создайте диаграмму по полученным значениям.  $\mathbf{4}$ .

Сложите ячейки у  $1 + y 2$  и по полученным значениям  $5<sub>1</sub>$ создайте новый график.

Вычтите ячейки  $y_2 - y_1$  и по полученным значениям 6. создайте новый график.

Возведите в квадрат у 1<sup>1</sup>2 первый диапазон значений и 7. создайте новый график.

8. Возведите в квадрат у  $2^2$  второй диапазон значений и создайте новый график.

 $\mathbf{Q}$ Объедините выше созданные графики в один итоговый.

# **6. Варианты заданий**

Ниже располагаются варианты для работы с графиками Excel. Вариант назначает преподаватель.

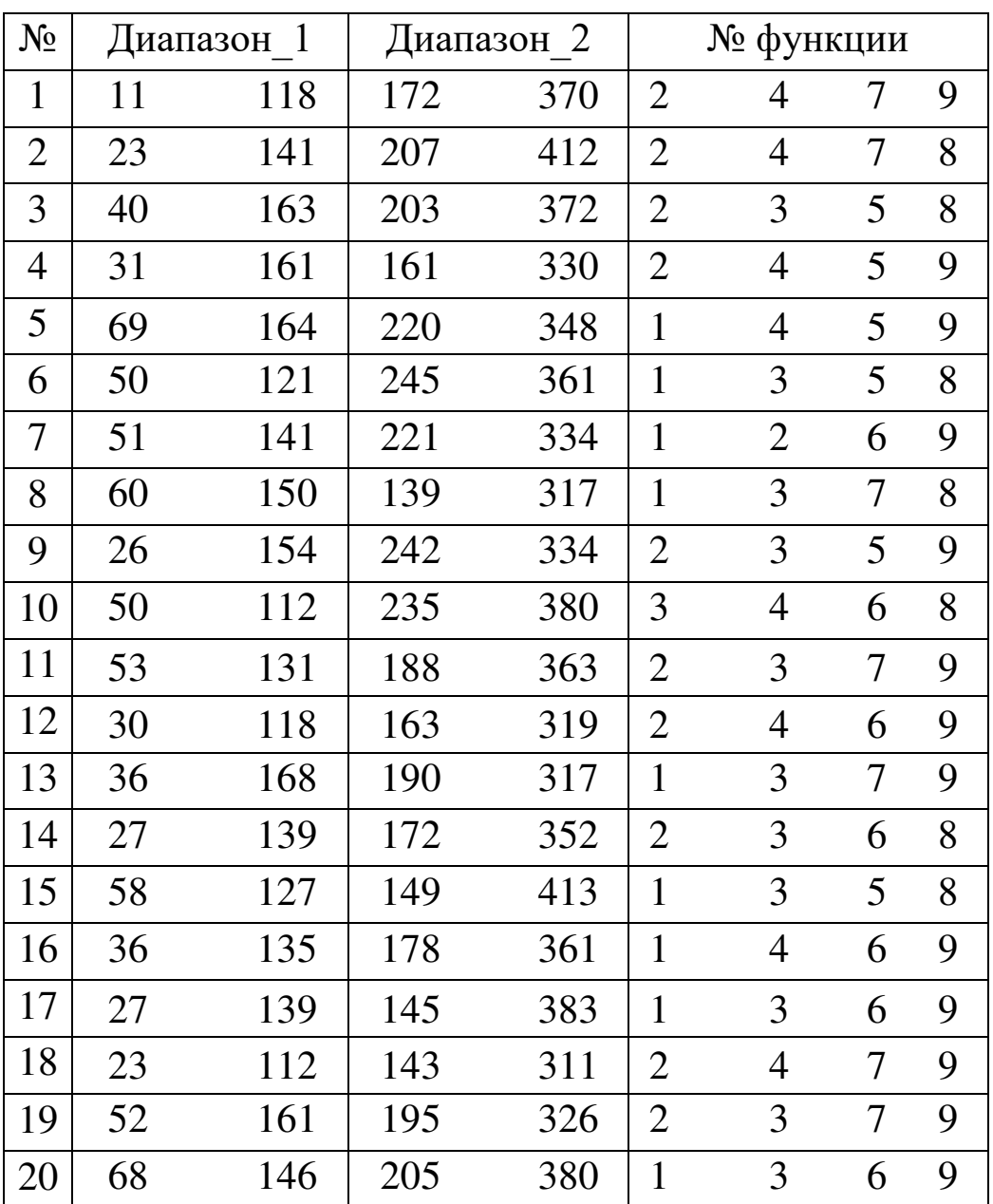

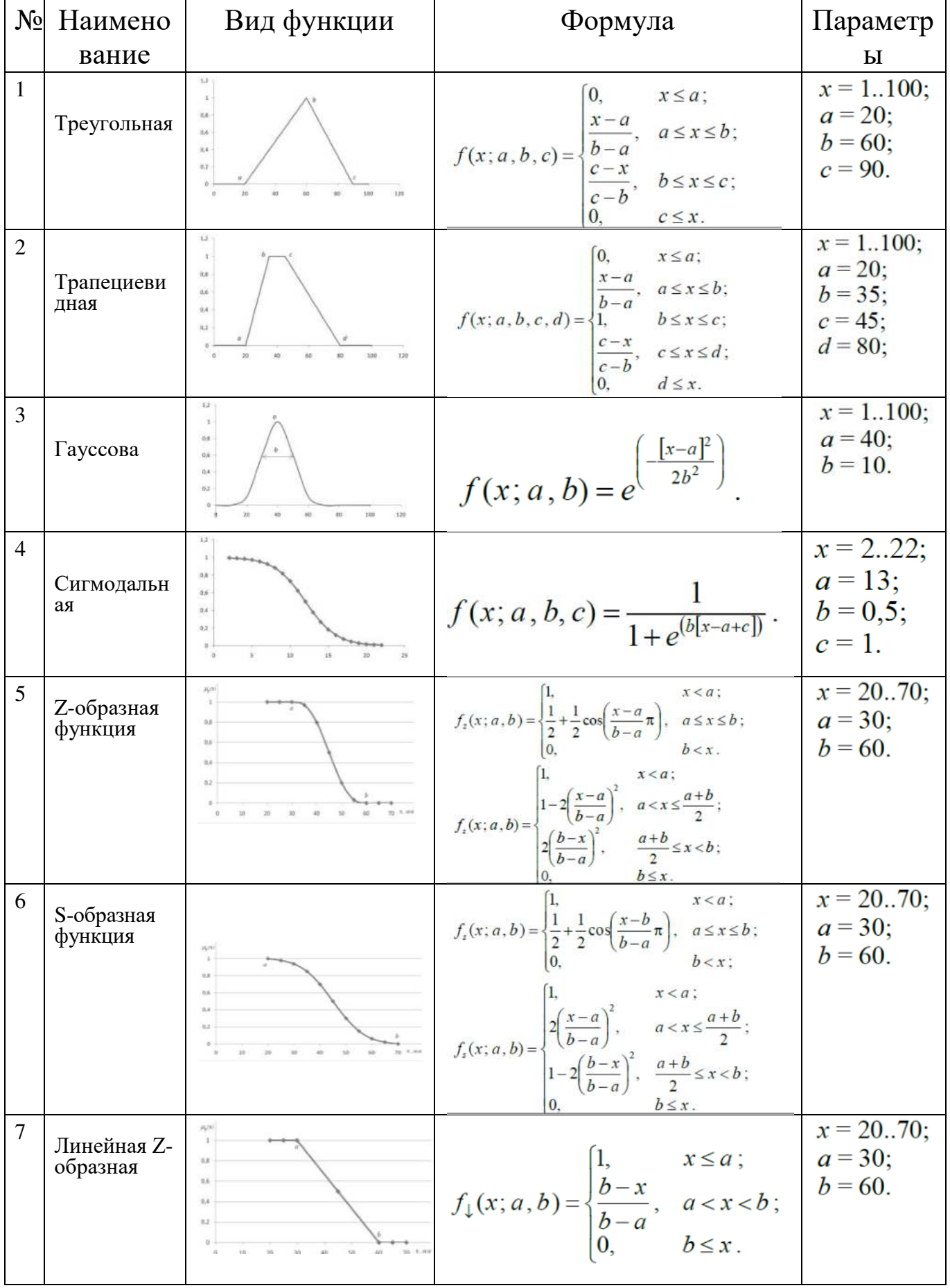

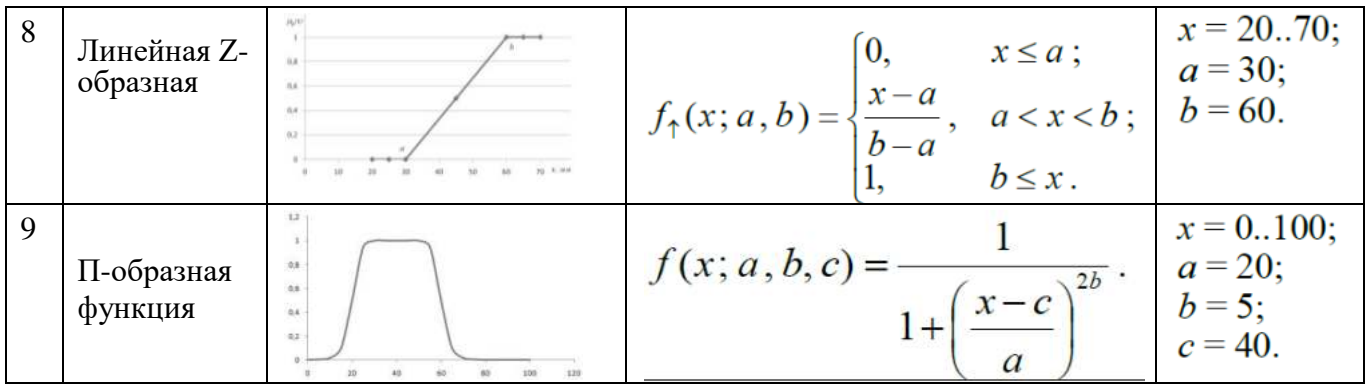

# 7. Контрольные вопросы

Расскажите о способах построения графиков (диаграмм)  $\mathbf{1}$ . B Excel?

 $2.$ Для чего нужны диаграммы и графики?

 $\mathbf{3}$ . Расскажите об элементах диаграмм?

Расскажите, как создать макрос в Excel и что это такое??  $\overline{4}$ .

Как запустить встроенный редактор Visual Basic?  $5<sub>1</sub>$ 

Для чего в системе нужны макросы? 6.

 $7<sub>1</sub>$ На что влияет значение х в графике треугольной функции?

Насколько точны графики функций, построенных в  $8<sub>1</sub>$ Excel?

# 8. Содержание отчёта

Отчёт должен содержать:

- 1) титульный лист;
- $(2)$ наименование работы и цель исследований;
- описание хода выполнения задания;  $3)$
- $4)$ результаты расчета и графики построенных функций.

### **Список использованных источников**

1. Гарнаев, А.Ю. Самоучитель VBA / А.Ю. Гарнаев. – 2-е издание, перераб. и доп. – СпБ. : БХВ-Перетбург, 2011. – 560 с.

2. Гетц, Кен. Программирование на Visual Basic 6 и VBA. Руководство разработчика / Кен Гетц, Майк Гиблерт. – К.: Издательская группа BHV, 2019. – 912 с.

3. Мюррей, А. Эффективная работа в Microsoft Excel. / А. Мюррей. – ДМК Пресс, 2021. – 276 с.